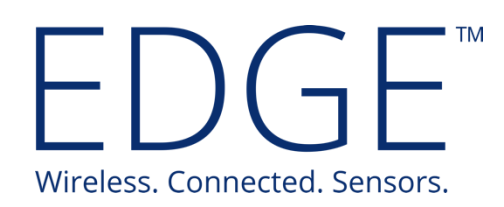

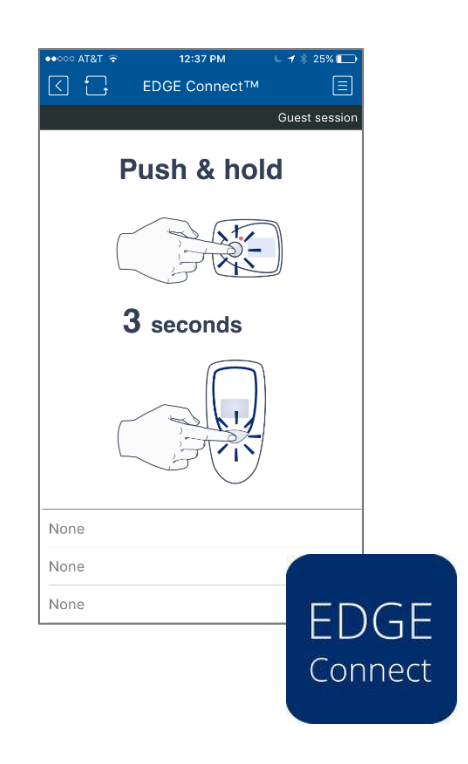

# **User Guide** EDGEConnect™ Mobile App

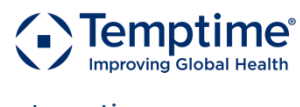

temptimecorp.com

# <span id="page-1-0"></span>1 Notices and safety

#### 1.1.1 Safety instructions

IMPORTANT NOTE: Do not use this product for protection or as part of an automated emergency system or as for any other application that involves protecting people and/or property. Customers and users of Temptime products are responsible for making sure that the product is fit for the intended usage.

#### 1.1.2 Disclaimer and limitation of liability

Temptime assumes no responsibility for any loss or claims by third parties which may arise through the use of this product. This document is non-contractual and subject to change without notice.

© 2017 Temptime. All rights reserved. Temptime, the Temptime logo, EDGEConnect Mobile, Temptime EDGE, and EDGECloud are the exclusive property of Temptime. All other brands mentioned are the property of their respective owners. Specifications subject to change without notice

December 2017 Ref: COMM EDGEConnect Mobile App User Guide Rev. 03

# **Table of Contents**

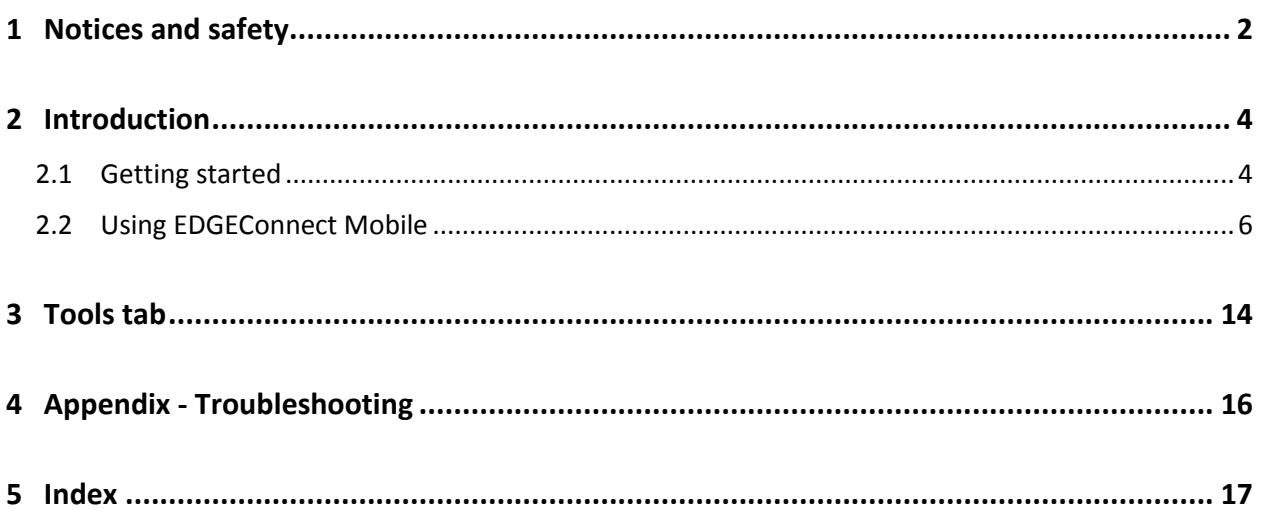

# <span id="page-3-0"></span>2 Introduction

Congratulations and thank you for choosing the Temptime EDGE W-200 wireless monitoring solution.

EDGEConnect Mobile is a free and simple mobile application for iOS and Android mobile devices that uploads settings on EDGE W-200 devices with the latest settings configured using the EDGEConnect web application. EDGEConnect Mobile connects to the EDGECloud, downloads your latest configuration for a given EDGE W-200 module, and uploads settings to the module via a Bluetooth Low Energy connection.

The EDGEConnect Mobile application is available for Apple iOS® and Google Android® devices, and is identical in appearance and functionality on both platforms. For EDGEConnect, please refer to the EDGEConnect Web User Guide for detailed information. For EDGE W-200 modules, please refer to the EDGE W-200 User Guide for detailed information.

## <span id="page-3-1"></span>2.1 Getting started

#### 2.1.1 Main features

- Connects wirelessly via Bluetooth Smart™ to EDGE W-200 modules
- Uploads W-200 module with settings defined via the EDGEConnect web application
- Associates a photo and GPS coordinates with monitored equipment and uploads to the Cloud
- Allows you to check various technical information, such as battery level, Bluetooth wireless signal strength, and read current temperature.

#### 2.1.2 Supported mobile platforms

EDGEConnect Mobile supports a wide variety of Apple iOS and Google Android mobile devices. Please check the Temptimecorp.com web site for the latest information.

Please contact Temptime if you have any questions regarding compatibility.

#### 2.1.3 Installing EDGEConnect Mobile on your mobile device

The EDGEConnect Mobile application is available, free of charge, both on the Apple App Store and on Google Play. Follow the instructions below to install the application on your platform.

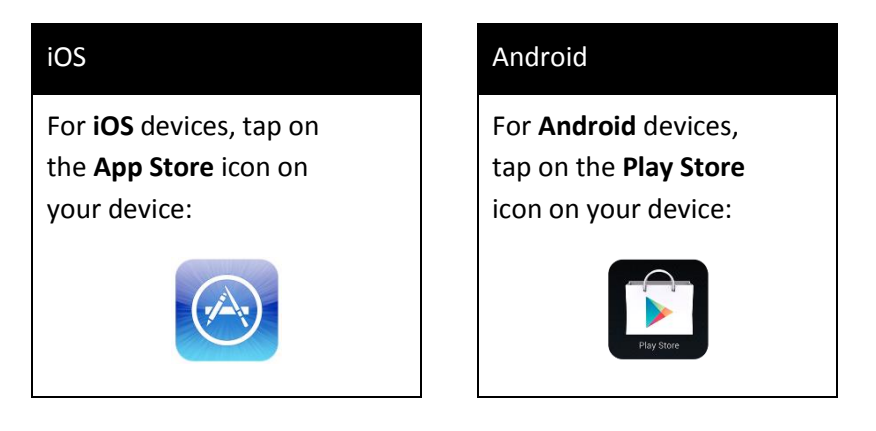

- 1. Search for "EDGEConnect Mobile" on the appropriate store page for your mobile device.
- 2. Select the Temptime EDGEConnect application to proceed with installation.
- 3. Login to your store account (or create one, if necessary) and follow the installation instructions.
- 4. When installation is complete, tap on the EDGEConnect icon to open the application on your smartphone or tablet.

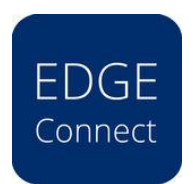

*EDGEConnect Mobile application icon*

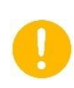

Prior to using EDGEConnect Mobile, you must create a user account with the EDGEConnect web application. That user login and password information will be used to initiate the procedure described below.

## <span id="page-5-0"></span>2.2 Using EDGEConnect Mobile

Use EDGEConnect Mobile after you have:

- Created a User Account on EDGEConnect Web Application
- Added your module to the EDGEConnect web application
- Configured monitoring parameters for your module via EDGEConnect

#### <span id="page-5-1"></span>2.2.1 Before you begin

In order to use EDGEConnect Mobile, you must have sufficient access rights in the EDGEConnect web application. When you login (as described in the next section), EDGEConnect Mobile checks your access rights and allows you to perform functions as follows:

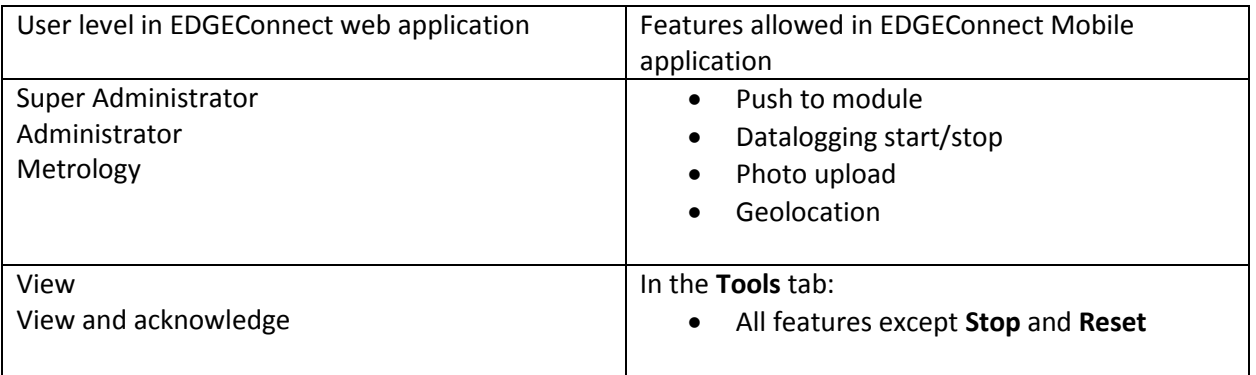

If you do not have sufficient rights to perform an action, a message is displayed and the "Push to module" button is not activated.

#### 2.2.2 Connecting to the Cloud service

Follow these instructions to update settings in your EDGE W-200 module with those currently contained in the EDGEConnect web application.

- 1. On your smartphone or tablet, tap on the EDGEConnect Mobile launch icon to start the application. (Bluetooth capability must be activated)
- 2. The first time you run the application, you must enter your login name and password (the same as those configured in the web application).

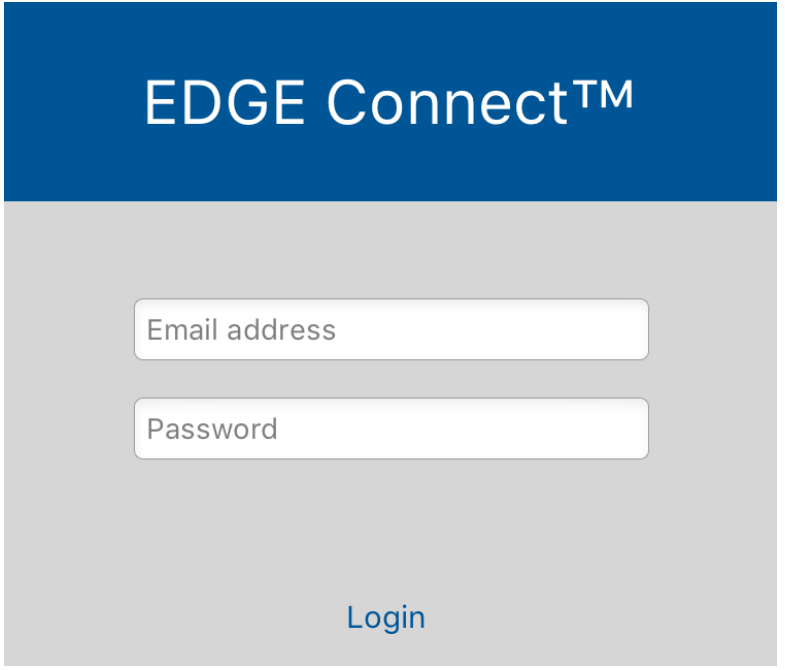

*Figure 1 – Connecting EDGEConnect Mobile to your Cloud account (EDGECloud)*

Subsequently, EDGEConnect Mobile remembers your login information and does not require you to enter it each time.

3. Once you are logged in, the main screen opens, as shown here:

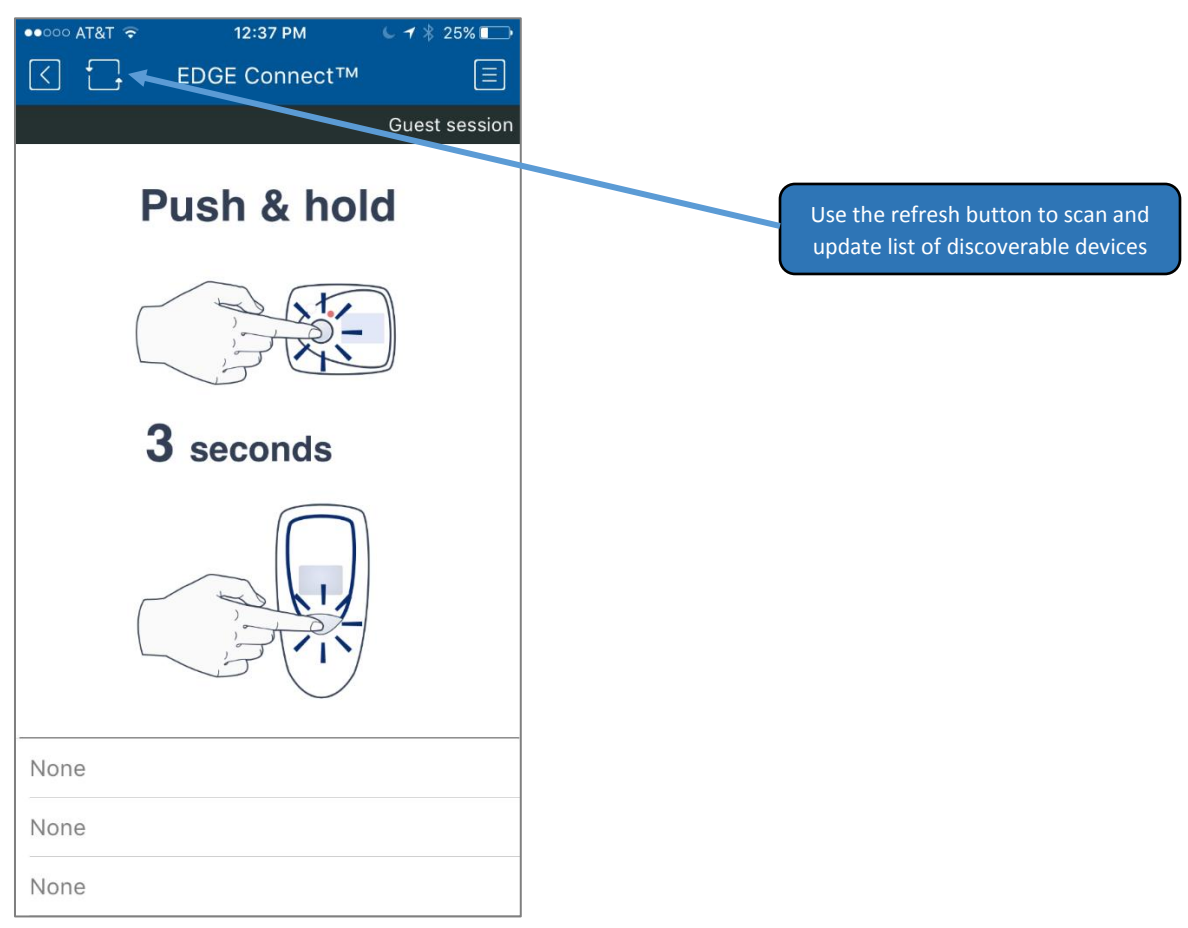

*Figure 2 – EDGEConnect main screen*

#### 2.2.3 Updating settings and starting datalogging

1. Make sure that Bluetooth is enabled on your mobile device, then press the pushbutton on your EDGE W-200 module for 3 seconds to enable Bluetooth on the module. The light will blink blue. The information at the bottom of the EDGEConnect Mobile screen, initially showing **None**, refreshes automatically when your mobile device detects the EDGE W-200 module:

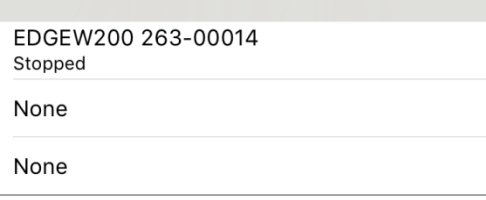

*Figure 3 – EDGEConnect Mobile detects your module wirelessly via Bluetooth*

2. The app reads the current configuration in module memory (left column) and shows the latest settings as configured in EDGEConnect web app.

The screen for a W-200 module that has never been used, and not yet configured via the web app, looks like this:

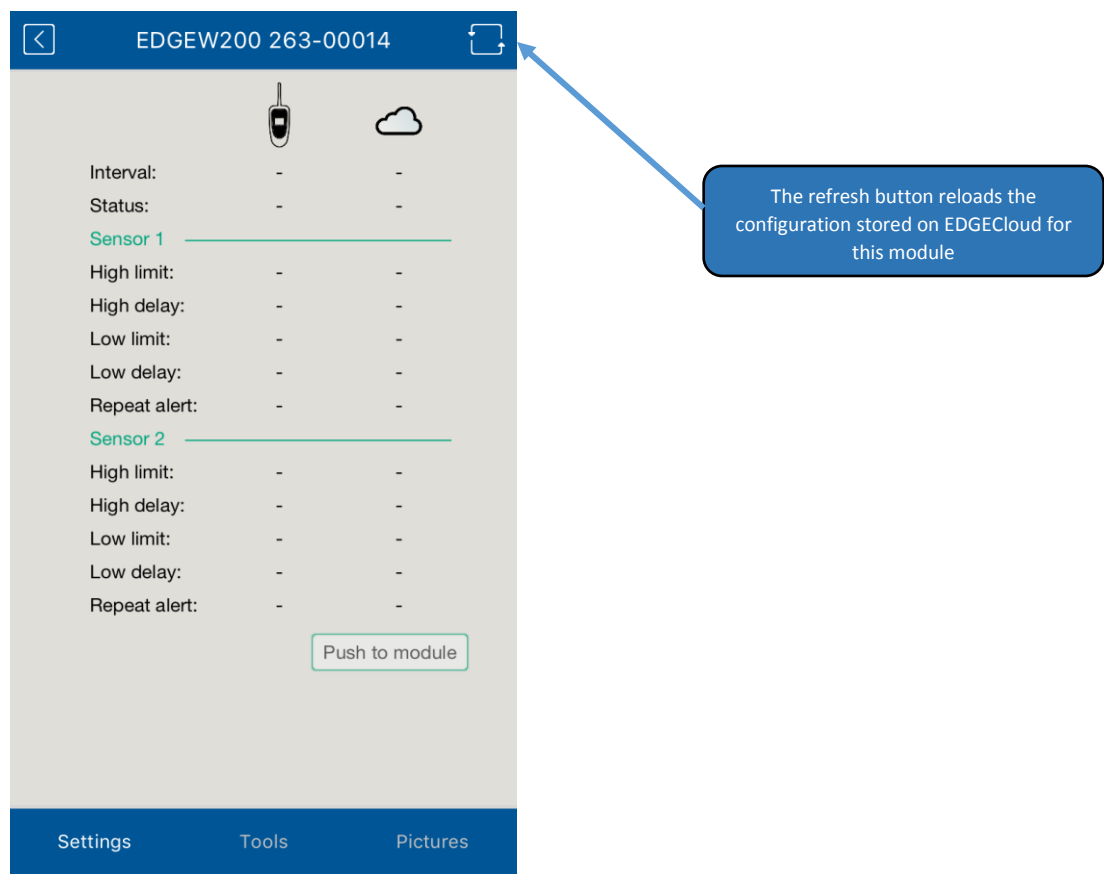

*Figure 4 – No settings are shown until you make changes via the web application (EDGEConnect)*

3. If changes had been made for this module via EDGEConnect web application (before entering this screen), you would see those latest settings in the right-hand column.

| Interval:           | $10 \text{ min(s)}$ |
|---------------------|---------------------|
| Status:             | N/A                 |
| Sensor <sub>1</sub> |                     |
| High limit:         | 27.0°C              |
| High delay:         | 4 min(s)            |
| Low limit:          | 18.0°C              |
| Low delay:          | 4 min(s)            |
| Repeat alert:       | <b>No</b>           |
| Sensor <sub>2</sub> |                     |
| High limit:         |                     |
| High delay:         |                     |
| Low limit:          |                     |
| Low delay:          |                     |
| Repeat alert:       |                     |
|                     | Push to module      |

*Figure 5 – Settings read from the web application*

4. Tap on **Push to module** to update the module with those settings.

As mentioned [above](#page-5-1) in section *[2.2.1](#page-5-1)* [Before you begin,](#page-5-1) you must have the necessary access rights to make changes on the module. Your user level must be Super Administrator, Administrator, or Metrology to push to module.

If datalogging is currently started on the module, pushing new settings will erase the current data from memory. Make sure that logged data is up-todate on the EDGECloud. Any data that has already been transferred to the Cloud remains visible in EDGEConnect Web.

5. After pushing settings to the module, the new settings are now shown in the left-hand and in the right-hand columns. Check consistency between both at the end of upload.

| Interval:           | $10 \text{ min(s)}$ | $10 \text{ min(s)}$ |
|---------------------|---------------------|---------------------|
| Status:             | <b>Started</b>      | N/A                 |
| Sensor <sub>1</sub> |                     |                     |
| High limit:         | $27.0^{\circ}$ C    |                     |
| High delay:         | 4 min(s)            |                     |
| Low limit:          | 18.0°C              |                     |
| Low delay:          | 4 min(s)            |                     |
| Repeat alert:       | <b>No</b>           |                     |
| Sensor <sub>2</sub> |                     |                     |
| High limit:         |                     |                     |
| High delay:         |                     |                     |
| Low limit:          |                     |                     |
| Low delay:          |                     |                     |
| Repeat alert:       |                     |                     |
|                     |                     | Push to module      |

*Figure 6 – Settings on module and web are the same*

#### 2.2.4 Updating settings on a currently configured module

If a module is currently configured and you make changes to its settings via the EDGEConnect web application, then the mobile application displays both the current settings and the new settings as shown here:

| $10 \text{ min(s)}$ | $10 \text{ min(s)}$ |
|---------------------|---------------------|
| Started             | N/A                 |
|                     |                     |
| $26.0^{\circ}$ C    | $27.0^{\circ}$ C    |
| 4 min(s)            | 4 min(s)            |
| $10.0^{\circ}$ C    | $18.0^{\circ}$ C    |
| 4 min(s)            | 4 min(s)            |
| N/A                 | <b>No</b>           |
|                     |                     |
|                     |                     |
|                     |                     |
|                     |                     |
|                     |                     |
|                     |                     |
|                     | Push to module      |
|                     |                     |

*Figure 7 – Module settings to be updated with web settings* 

When you tap on Push to module, the new settings will be loaded onto the W-200.

Note: If datalogging is currently started on the module, pushing new settings will erase the current data from memory. If you need to keep that data, make sure you go to the web app first and export a report.

#### 2.2.5 Taking a picture to use in EDGEConnect on the Cloud

It is often practical to have a photo available to be able to visualize equipment and/or sensor modules in the field. The EDGEConnect Mobile application enables you to take a picture and upload it, along with GPS coordinates for geolocation (as allowed by your mobile device) to the web application, where it is associated with the equipment being monitored by the W-200 module.

To upload a photo to the Cloud:

1. In EDGEConnect Mobile on your mobile device, tap on the **Pictures** tab, then on the camera icon.

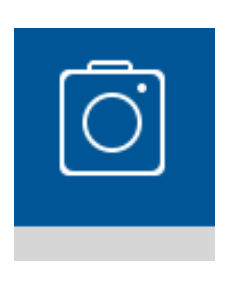

→

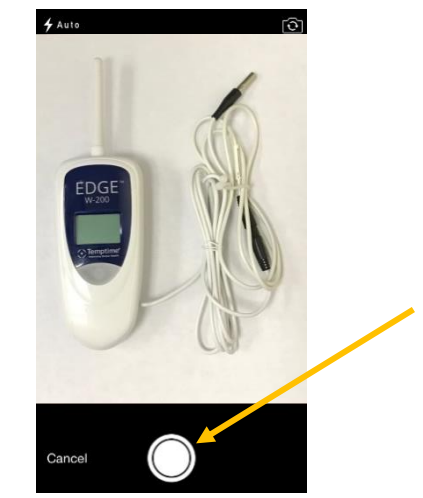

2. Press the round white button to take the picture, then choose one of the two options:

**Use photo** To keep this picture and upload it to the Cloud.

**Retake** To stay on this screen take another picture.

- 3. To upload the photo, choose **Use photo Send to Cloud**
- 4. The photo is displayed in the EDGEConnect web application next time you view equipment associated with this sensor, with a map if you authorized access to your device's location.

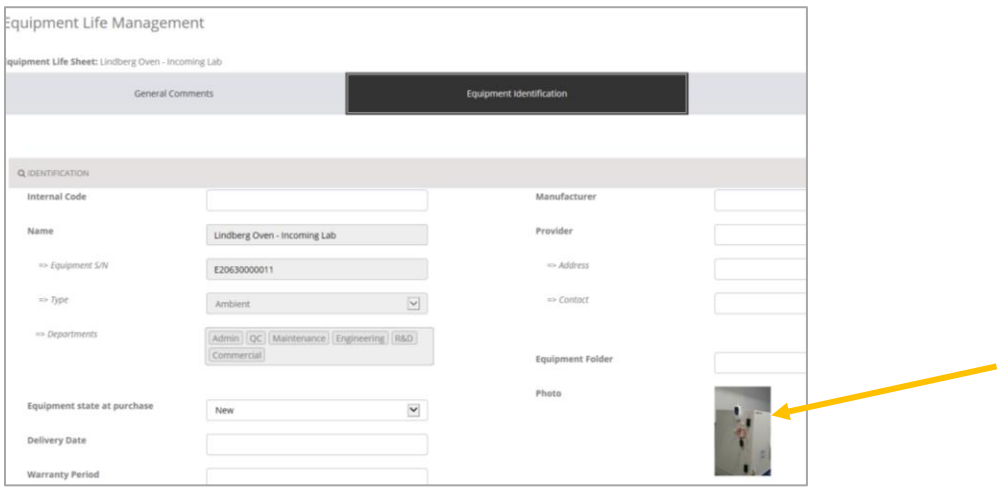

*Figure 8 – Your photo as it appears on equipment in EDGEConnect*

## <span id="page-13-0"></span>3 Tools tab

EDGEConnect Mobile includes several useful features in the **Tools** tab. Tap on **Tools** at the bottom of the screen to access:

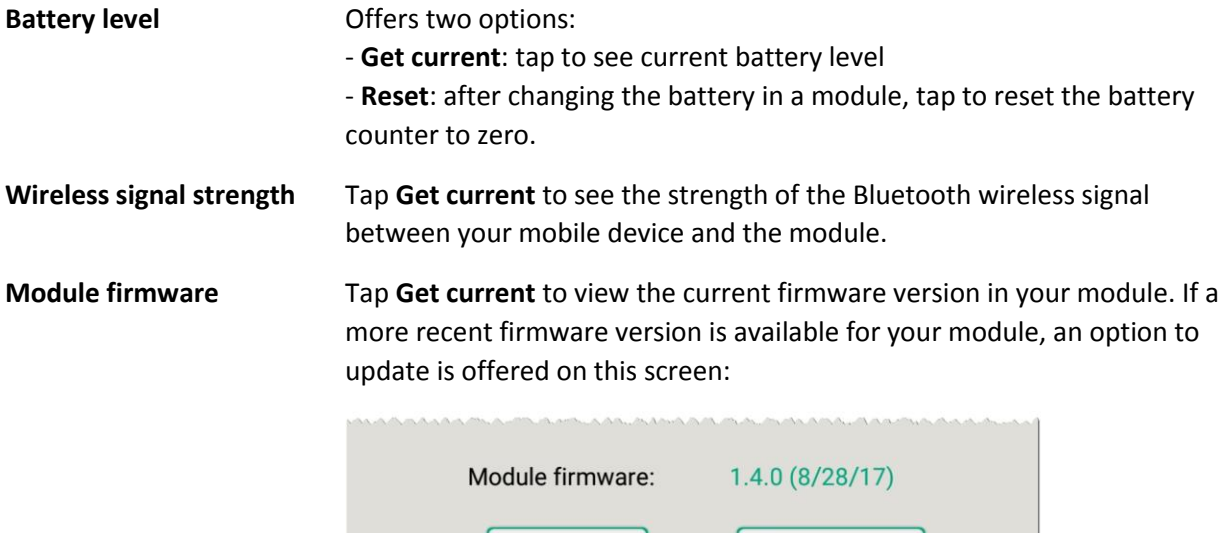

Get current

*Figure 9 – Firmware upgrade available for your module*

Firmware upgrade is subject to the following conditions:

- Your module must have a firmware version of 1.4.0 or higher.
- The module must not currently be on a mission (datalogging must be stopped).

Update

LEALIFICATION

- An Internet connection (WiFi, 3G…) must be available to begin the firmware download. Firmware will not be upgraded if the download is interrupted.
- If the Bluetooth connection is interrupted while your mobile device is transferring the firmware to the EDGE W-200 module, the operation fails and the module remains functional with its current firmware. In that case, you may repeat the upgrade procedure by tapping on the **Update** button.

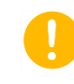

Please be patient, the firmware update procedure may take several minutes.

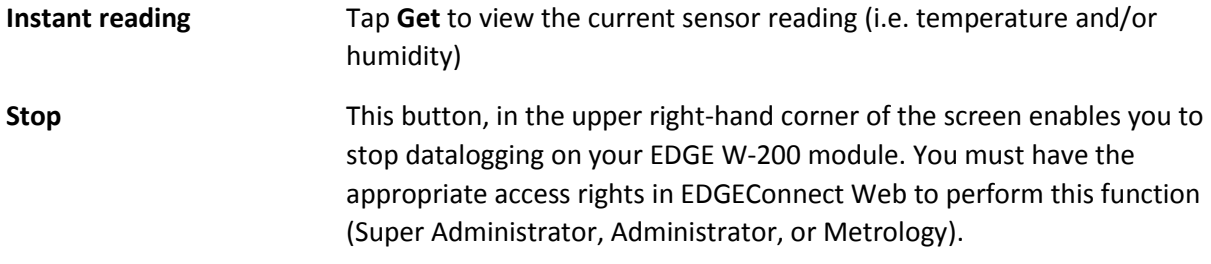

# <span id="page-15-0"></span>4 Appendix - Troubleshooting

If you are having difficulties with your configuration, take a look at these frequently asked questions before contacting technical support.

#### **When I enter my e-mail and password, I cannot log in to the system.**

- Make sure that your mobile device is properly connected to the Internet (via Wi-Fi or 3G/4G)
- Make sure that you properly created your company and user account in the EDGEConnect web application. You must use a valid EDGEConnect user e-mail and password to connect with EDGEConnect Mobile.

#### **After I log in, no modules are shown on the main screen.**

- Make sure that Bluetooth is enabled on your mobile device.
- Bluetooth must also be enabled on the EDGE W-200 module. The module's pushbutton blinks blue to indicate that Bluetooth is enabled. However, it is enabled only temporarily, so you may need to press it again.

#### **When I try to push data to the module, I get a message "Cannot connect".**

- Bluetooth on your EDGE W-200 may have turned itself off to preserve battery power. Press the pushbutton again to reactivate Bluetooth on the module

#### **When I try to push data to the module, I get a message: "Feature only available for administrator".**

This means that you are connected with a user account that does not have sufficient access rights to perform this operation. Return to the login screen and login as a user with Super Administrator, Administrator, or Metrology rights.

## <span id="page-16-0"></span>5 Index

Administrator, 6, 10, 15, 16 App Store, 5 **Battery level**, 14 Congratulations, 4 Firmware version, 14 Frequently asked questions, 16 Google Play, 5 Metrology, 6, 10, 15, 16

Pictures, 13 Push to module, 6, 10, 12 Stop datalogging, 15 Use photo, 13 User levels, 6 View, 6 View and acknowledge, 6 Wireless signal strength, 14